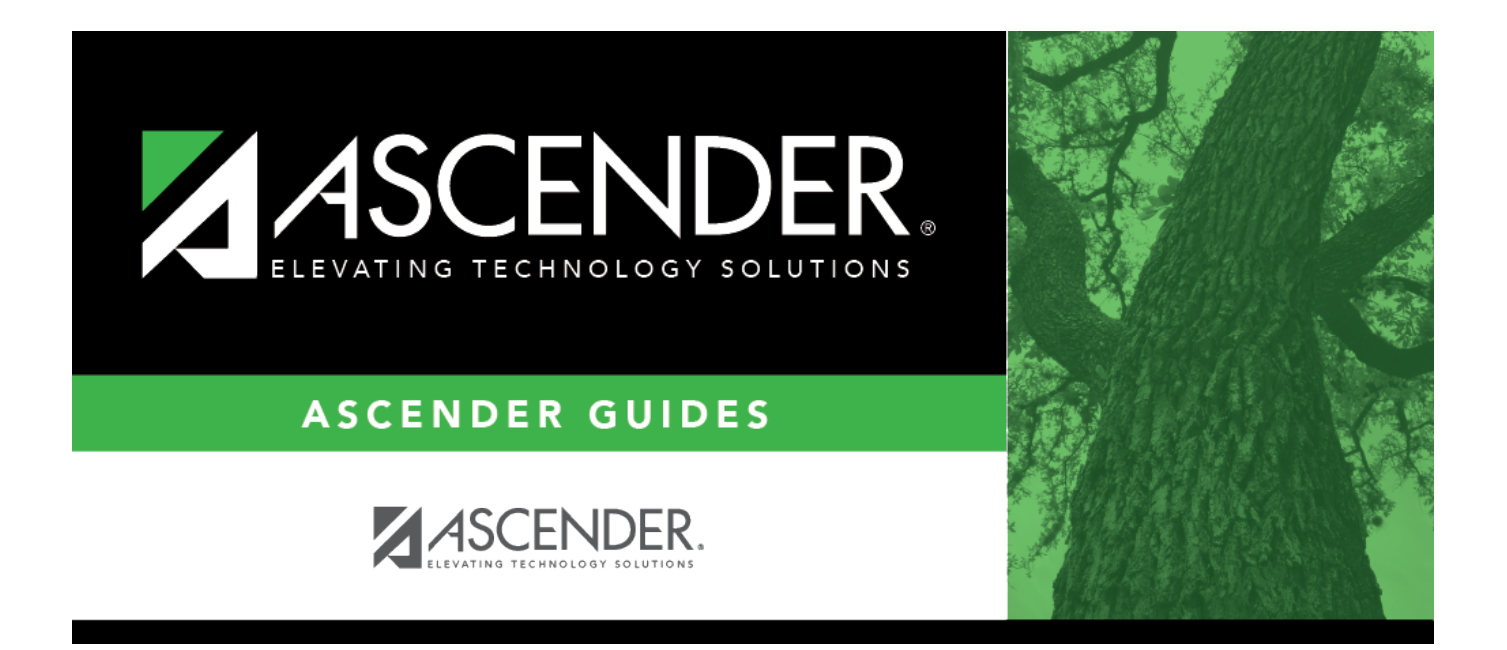

# **EOY Accruals for June Year-End LEAs**

## **Table of Contents**

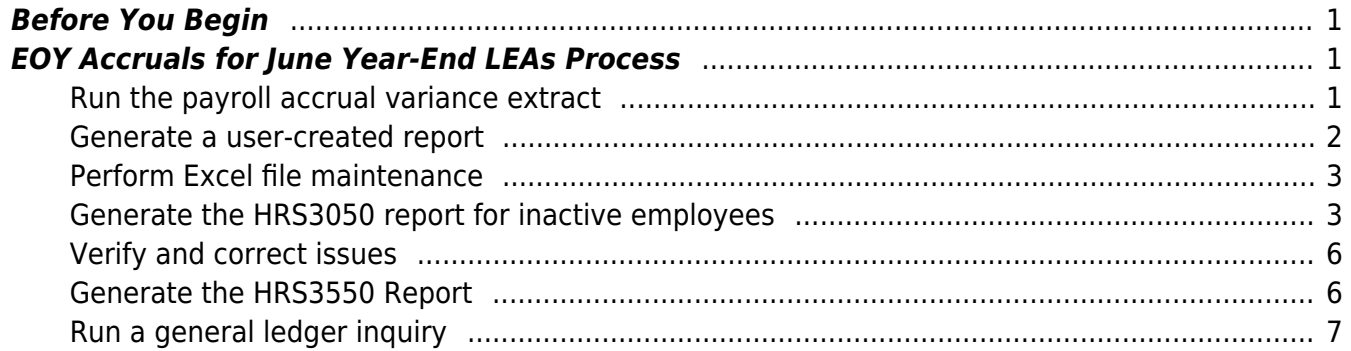

# **ASCENDER - End-of-Year (EOY) Accruals for June Year-End LEAs**

**Created:** 05/10/2018 **Reviewed:** 06/27/2024 **Revised:** 06/27/2024

The purpose of this document is to guide you through the necessary steps to address June year-end payroll accruals to ensure that amounts are balanced in accrual accounts for end-of-year purposes.

The steps listed in this document should be completed prior to running the June payroll. Review each step and address it as needed.

This document assumes that you are familiar with the basic features of the ASCENDER Business System and have reviewed the [ASCENDER Business Overview guide](https://help.ascendertx.com/business/doku.php/academy/business_overview_guide).

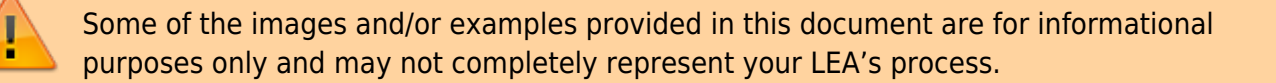

## <span id="page-4-0"></span>**Before You Begin**

Review the following information and/or complete the following steps before you begin the End-of-Year (EOY) Accruals for June Year-End LEAs process.

❏ Review the [EOY Processing Flowchart.](https://help.ascendertx.com/business/lib/exe/fetch.php/general/end-of-year_processing_flowchart.pdf)

❏ Review the [Accrual Overview](https://help.ascendertx.com/business/doku.php/general/accrualoverview).

## <span id="page-4-1"></span>**EOY Accruals for June Year-End LEAs Process**

<span id="page-4-2"></span>1. [Run the payroll accrual variance extract.](#page--1-0)

#### **Run the payroll accrual variance extract**

[Payroll > Utilities > Payroll Accrual Variance Extract > Extract](https://help.ascendertx.com/business/doku.php/payroll/utilities/payrollaccrualvarianceextract/extract)

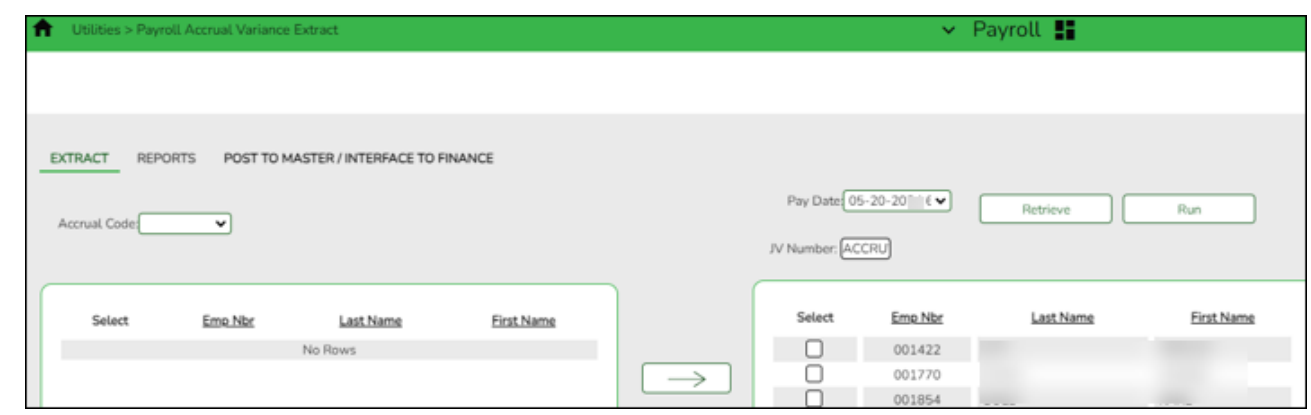

Review the [Accrual Overview](https://help.ascendertx.com/business/doku.php/general/accrualoverview) document for more information about the Payroll Accrual Variance Extract process steps.

- Use the Extract tab to run the extract and extract payroll accrual variances.
- Use the Reports tab to review and verify any extracted payroll variances.
- Use the Post To Master/Interface To Finance tab to post valid variances and interface to Finance if needed.

#### <span id="page-5-0"></span>2. [Generate a user-created report.](#page--1-0)

#### **Generate a user-created report**

#### [Payroll > Reports > User Created Reports](https://help.ascendertx.com/business/doku.php/payroll/reports/usercreatedreports/hrreport)

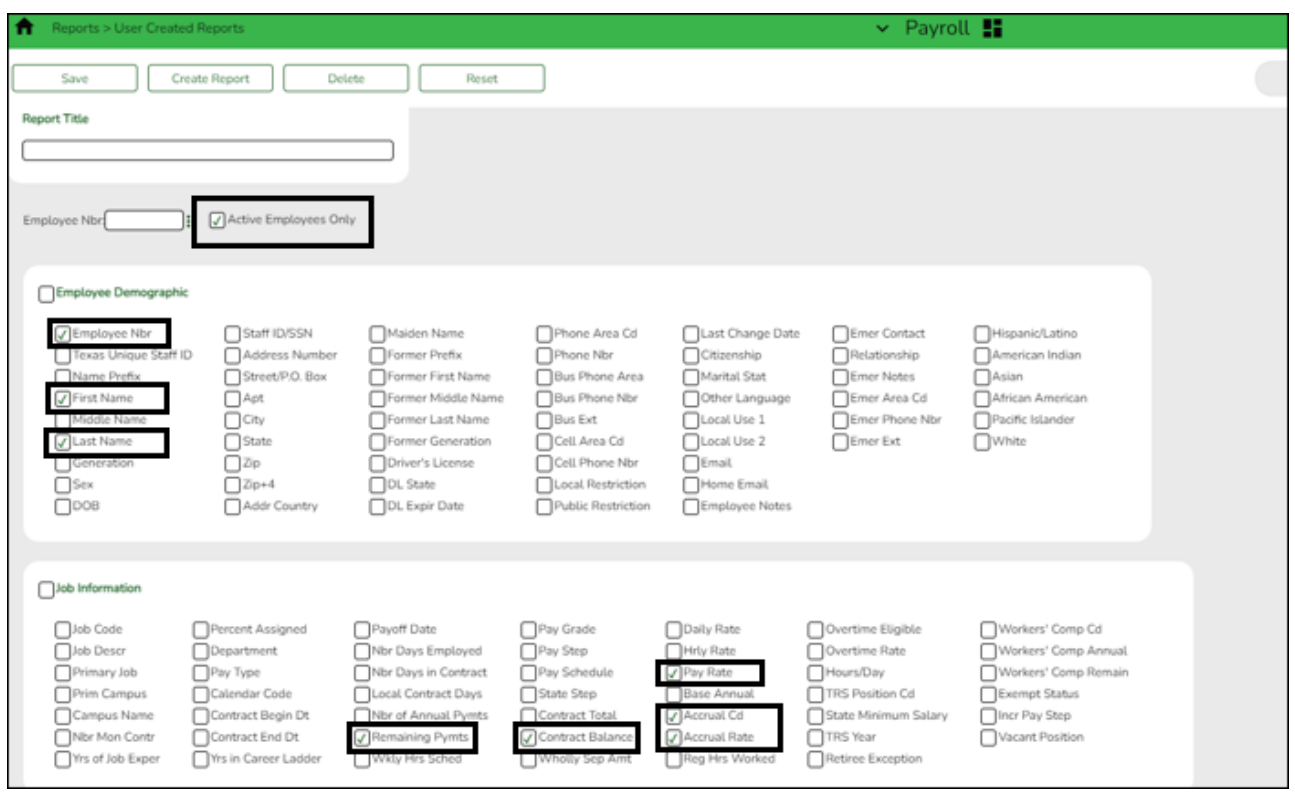

Use the following parameters to generate a user-created report:

- **Active Employees Only**
- **Employee Nbr**
- **First Name**
- **Last Name**
- **Remaining Payments**
- **Contract Balance**
- **Pay Rate**
- **Accrual Code**
- **Accrual Rate**

Save the report in Excel to allow data to be manipulated.

#### <span id="page-6-0"></span>3. [Perform Excel file maintenance.](#page--1-0)

#### **Perform Excel file maintenance**

Modify the Excel file.

- Sort the file by **Accrual Cd**, and then by **Last Name**.
- Arrange the order of columns as follows: **Employee Nbr**, **First Name**, **Last Name**, **Accrual Code**, **Accrual Rate**, **Remaining Payments**, **Pay Rate**, and **Contract Balance**
- Insert a new column (**Total Pay Remaining**) between the **Pay Rate** and the **Contract Balance** columns. And, then in this column (Column H), insert the following formula: **Job Remaining Payments** (column F) x **Pay Rate** (column G)
- In Column J, insert the calculation for the **Difference** with the following formula: **Total Pay Remaining** (column H) - **Contract Balance** (column I)

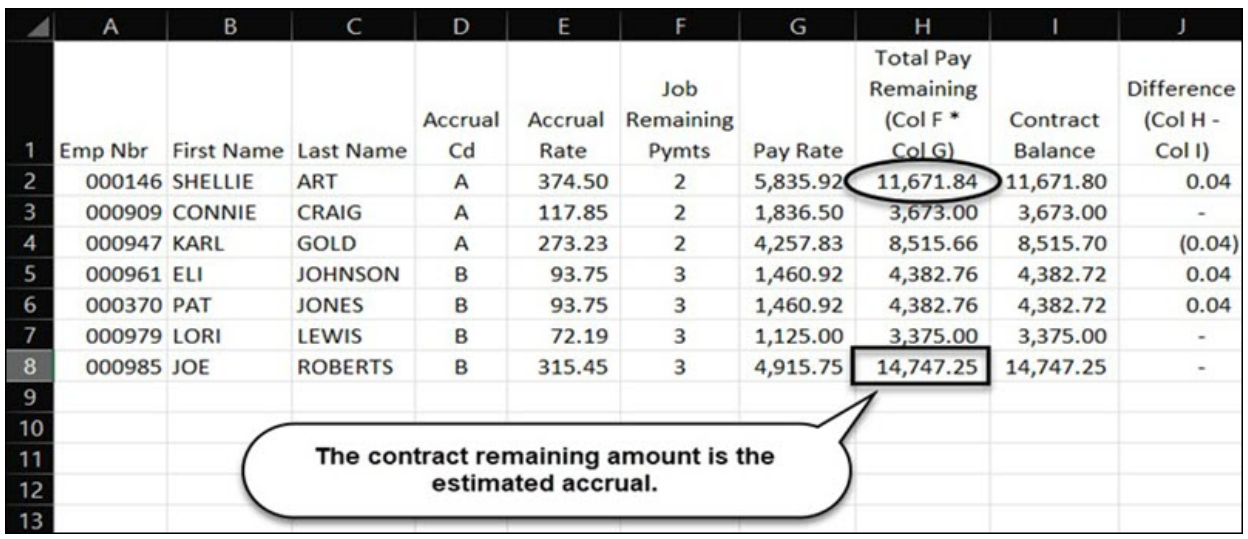

<span id="page-6-1"></span>4. [Generate the HRS3050 report for inactive employees.](#page--1-0)

### **Generate the HRS3050 report for inactive employees**

[Payroll > Reports > Year to Date Reports > HRS3050 - School Year To Date Report](https://help.ascendertx.com/business/doku.php/payroll/reports/yeartodatereports/schoolyeartodatereport)

Generate the report with the following parameters. Print and/or save this report and review it for accuracy.

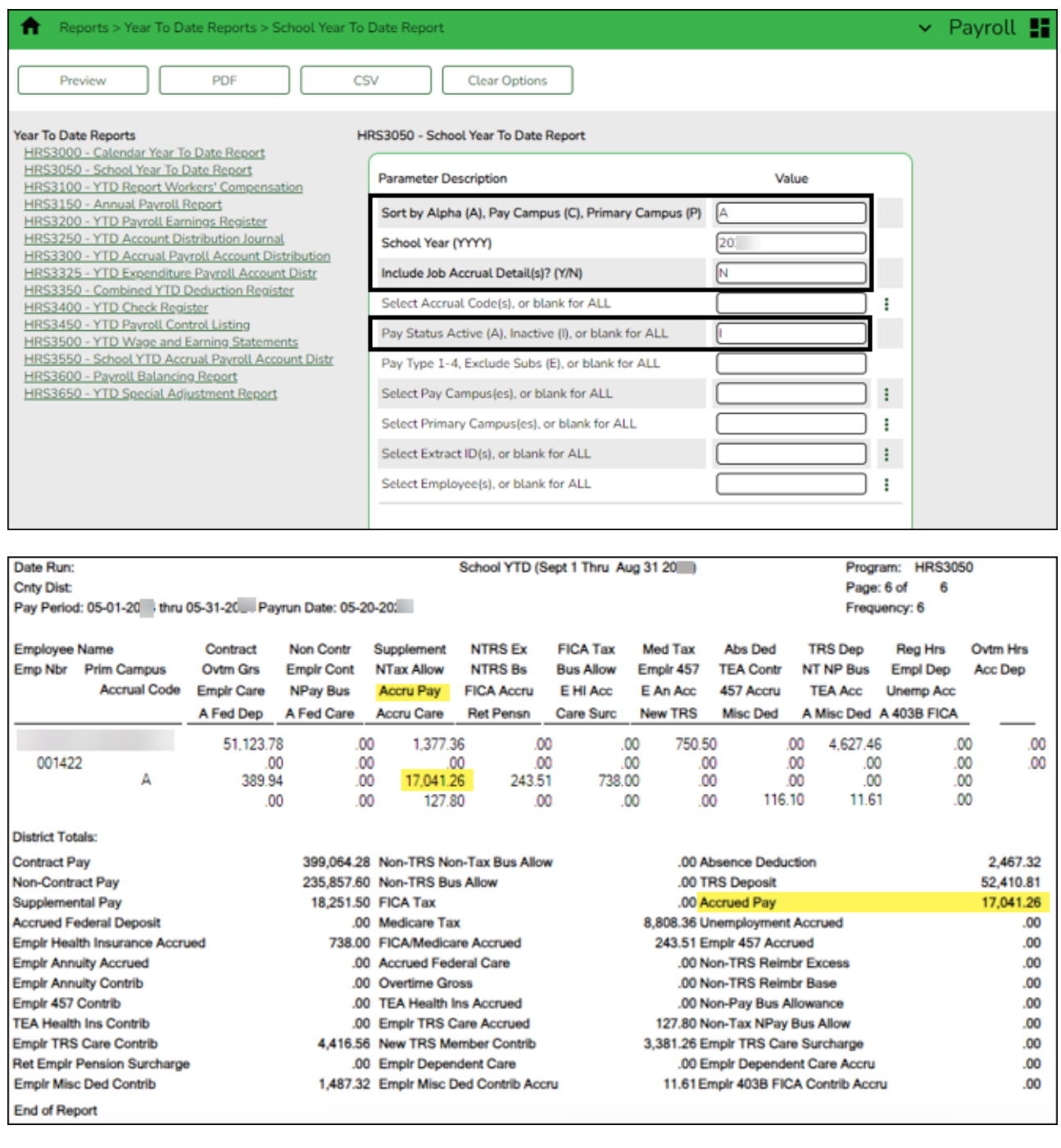

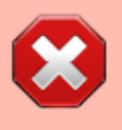

If there are any individuals with an accrual balance displayed on this report who are no longer with the LEA, perform the **Payroll > Utilities > Zero School YTD Accruals** to zero out their accruals.

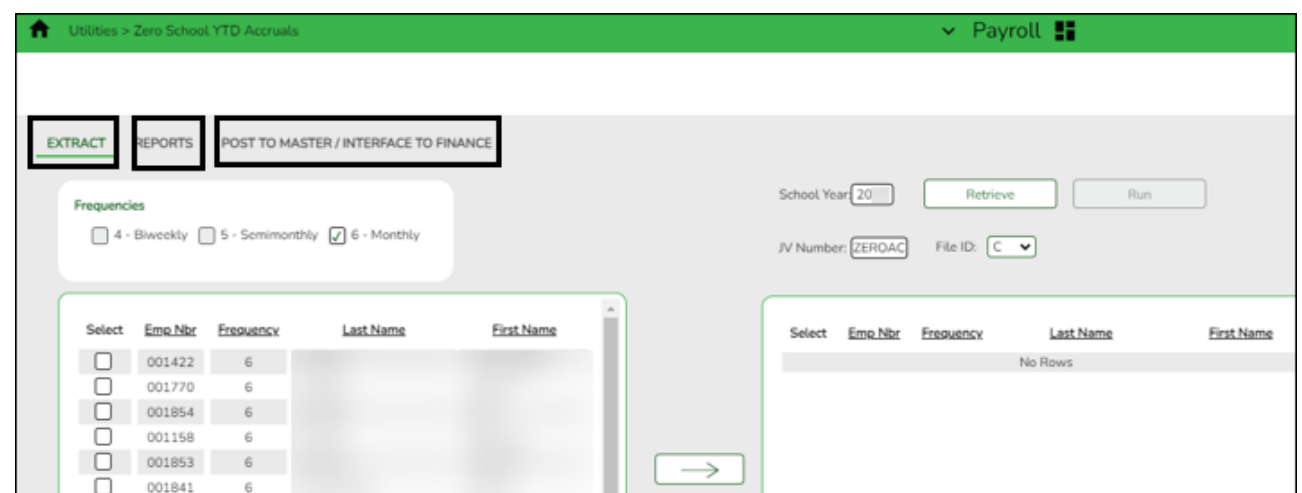

Generate the report again with the following parameters. Print and/or save this report and review it for accuracy.

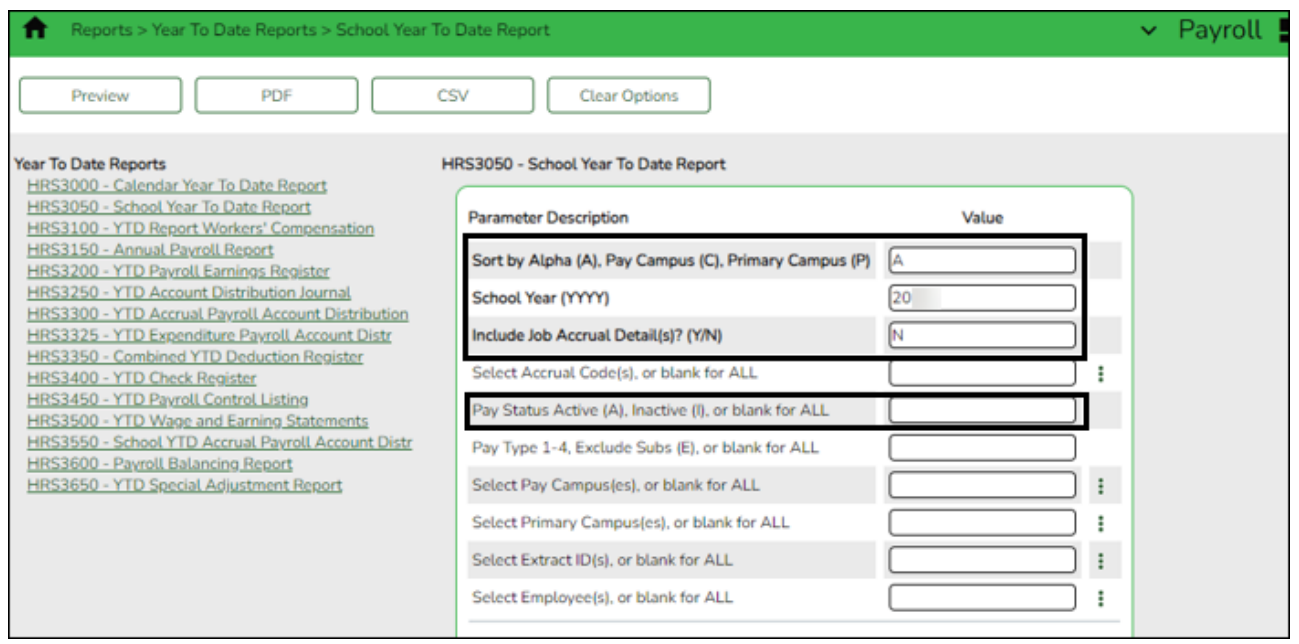

#### Compare the **Accrued Pay** totals to the **Total Pay Remaining** column from Step 3.

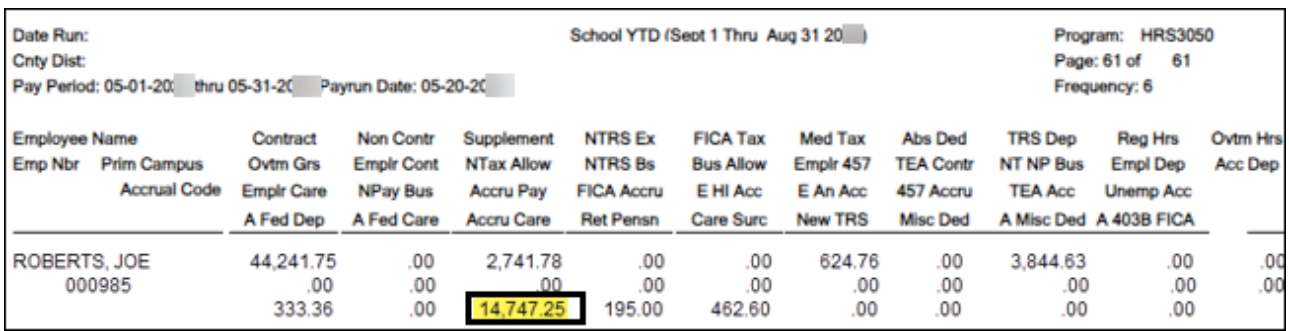

**Note**: The **Accrued Pay** should match the **Total Pay Remaining** (column H) in the Excel file.

<span id="page-9-0"></span>5. [Verify the differences and correct any issues.](#page--1-0)

### **Verify and correct issues**

Verify the differences and correct any problems with the staff accrual payroll information so that the amounts are the same. You may have to:

Use the [Payroll > Tables > Accrual Calendars > Accrual Calendar](https://help.ascendertx.com/business/doku.php/payroll/tables/accrualcalendars/accrualcalendar) page to:

- $\circ$  Build an accrual calendar for individuals who did not have one built at the beginning of the year.
- Correct the number of days worked in the accrual calendar.

Use the [Payroll > Maintenance > Staff Job/Pay Data > Job Info](https://help.ascendertx.com/business/doku.php/payroll/maintenance/staffjobpaydata/jobinfo) tab to:

- Enter an accrual code for individuals who do not have one.
- $\circ$  Enter an accrual rate for individuals who do not have one.
- Correct the accrual rate (should be the same as the daily rate) for individuals.

Then, use the Payroll > Utilities > Payroll Accrual Variance Extract to perform the following steps:

- $\circ$  Use the [Extract](https://help.ascendertx.com/business/doku.php/payroll/utilities/payrollaccrualvarianceextract/extract) tab to run the accrual variance again.
- Use the [Reports](https://help.ascendertx.com/business/doku.php/payroll/utilities/payrollaccrualvarianceextract/reports) tab to review and verify any differences between the spreadsheet and the variance report.
- Correct any issues as needed.
- Use the [Post To Master/Interface To Finance](https://help.ascendertx.com/business/doku.php/payroll/utilities/payrollaccrualvarianceextract/posttomasterinterfacetofinance) tab to post valid variances and interface to Finance if needed.

Generate the [Payroll > Reports > Year to Date Reports > HRS3050 - School Year To Date](https://help.ascendertx.com/business/doku.php/payroll/reports/yeartodatereports/schoolyeartodatereport) [Report](https://help.ascendertx.com/business/doku.php/payroll/reports/yeartodatereports/schoolyeartodatereport) again from Step 4, and verify that it matches the estimate from Step 3.

<span id="page-9-1"></span>6. [Generate the HRS3550 - School YTD Accrual Payroll Account Distribution Report.](#page--1-0)

#### **Generate the HRS3550 Report**

[Payroll > Reports > Year To Date Reports > HRS3550 - School YTD Accrual Payroll Account Distr](https://help.ascendertx.com/business/doku.php/payroll/reports/yeartodatereports/schoolytdaccrualpayrollaccountdistr)

After the estimate from the Excel file (Step 3) and the HRS3050 report (Step 4) match, generate the report with the following parameters:

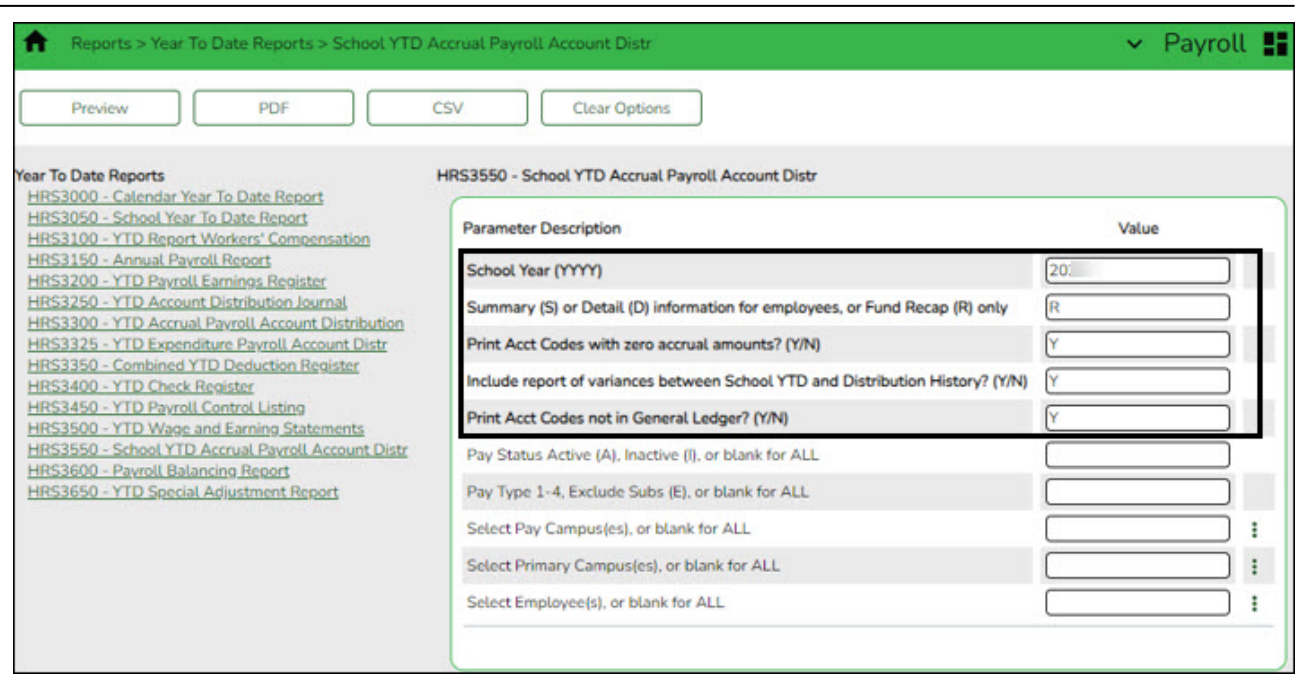

This report will assist you as you balance to Finance in the following step.

#### <span id="page-10-0"></span>7. [Run a general ledger inquiry.](#page--1-0)

#### **Run a general ledger inquiry**

[Finance > Inquiry > General Ledger Inquiry > General Ledger Account Summary](https://help.ascendertx.com/business/doku.php/finance/inquiry/generalledgerinquiry/generalledgeraccountsummary)

When considering potential journal entries to be made later in this step, use the following chart for reference.

**Note**: This chart derives from the **Payroll Automatic Posting Default** section on the [Finance > Tables > District Finance Options > Clearing Fund Maintenance](https://help.ascendertx.com/business/doku.php/finance/tables/districtfinanceoptions/clearingfundmaintenance) tab.

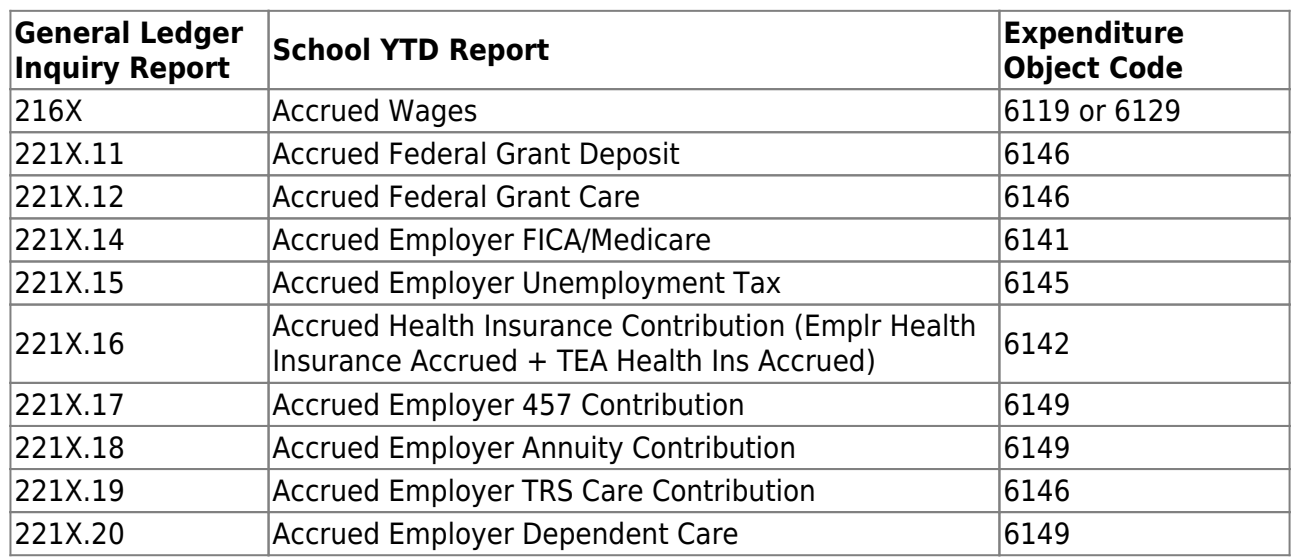

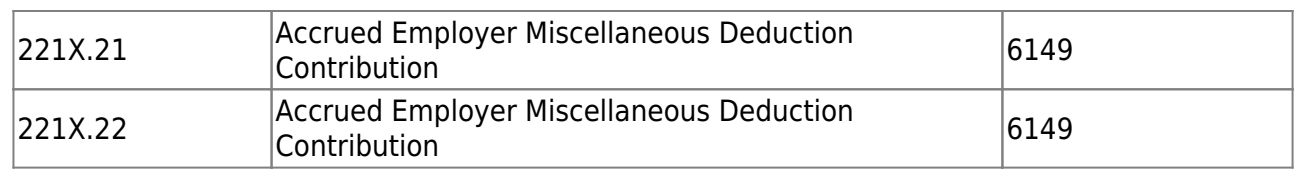

Run an inquiry on the 216X and 221X accounts from Finance and compare the balances to the [Payroll > Reports > Year To Date Reports > HRS3550 - School YTD Accrual Payroll Account](https://help.ascendertx.com/business/doku.php/payroll/reports/yeartodatereports/schoolytdaccrualpayrollaccountdistr) [Distribution Journal.](https://help.ascendertx.com/business/doku.php/payroll/reports/yeartodatereports/schoolytdaccrualpayrollaccountdistr)

This inquiry can also be run in Purchasing.

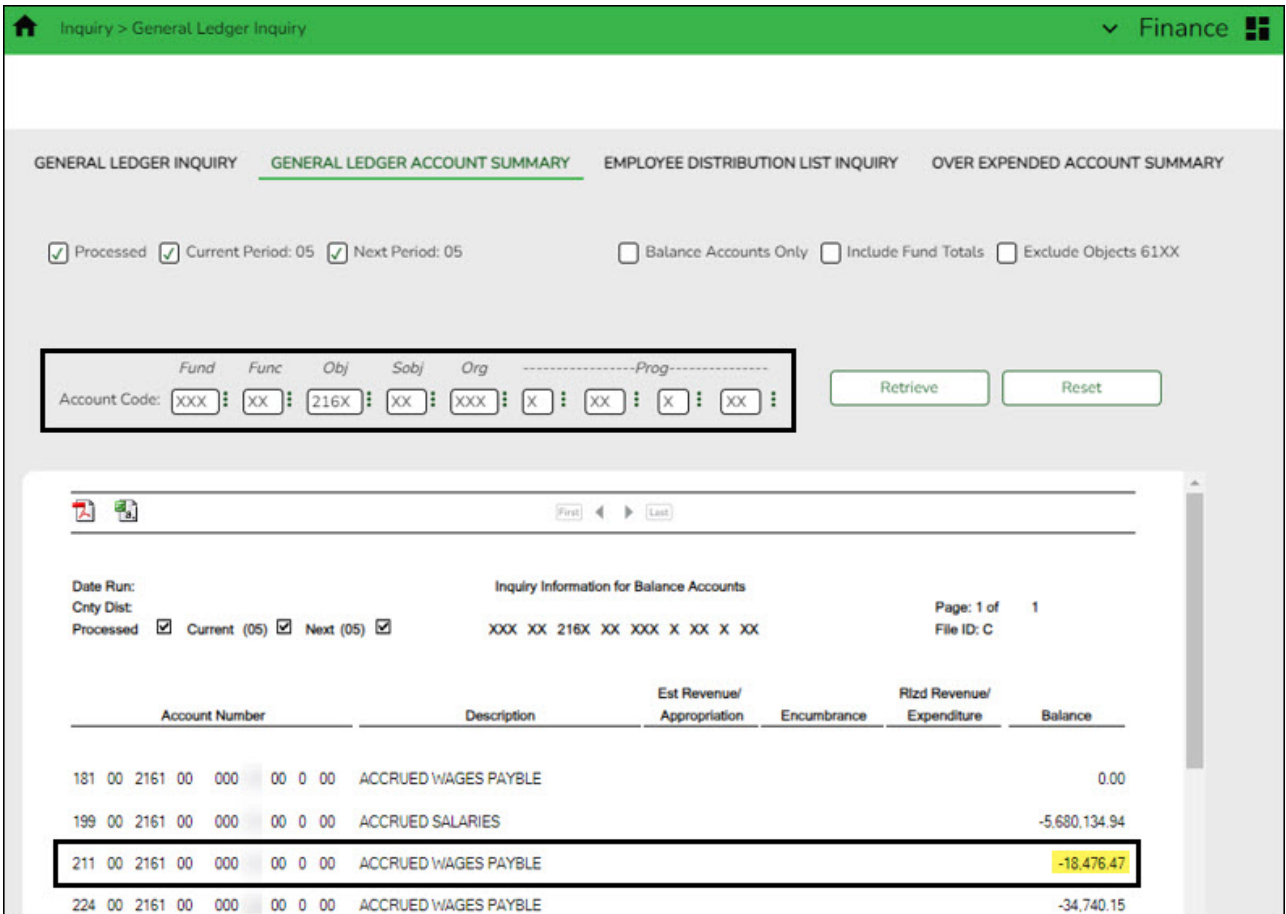

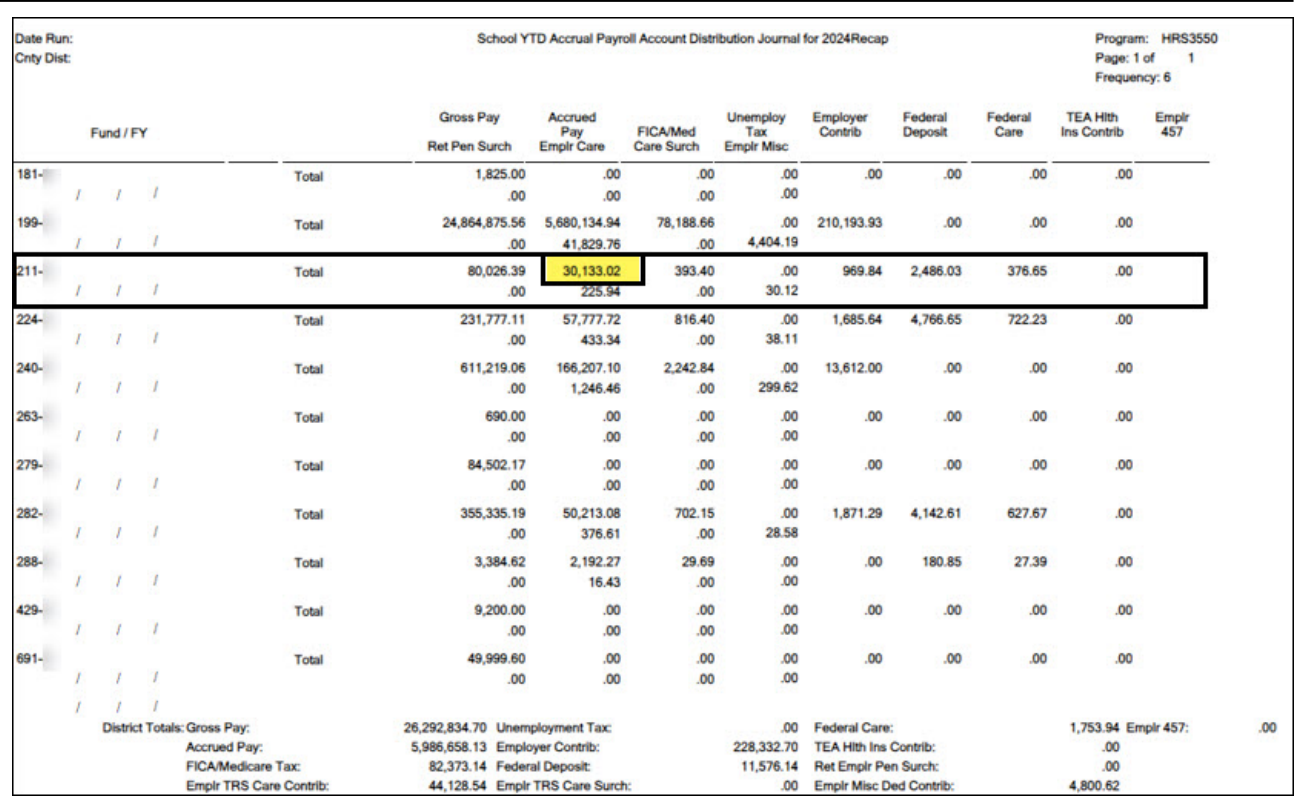

If there is a difference in any of the funds, a journal entry needs to be made to balance the general ledger to the HRS3550 - School YTD Accrual Payroll Account Distribution Journal.

Compare the HRS3550 report totals to the General Ledger Inquiry reports. Review the following example entry:

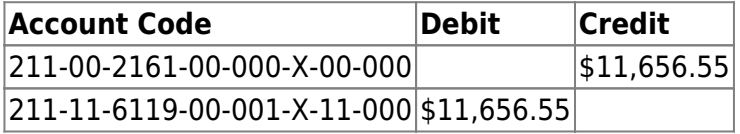

This is the difference between the two amounts. The entry has to make the general ledger match the HRS3550 - School YTD Accrual Payroll Account Distribution Journal.

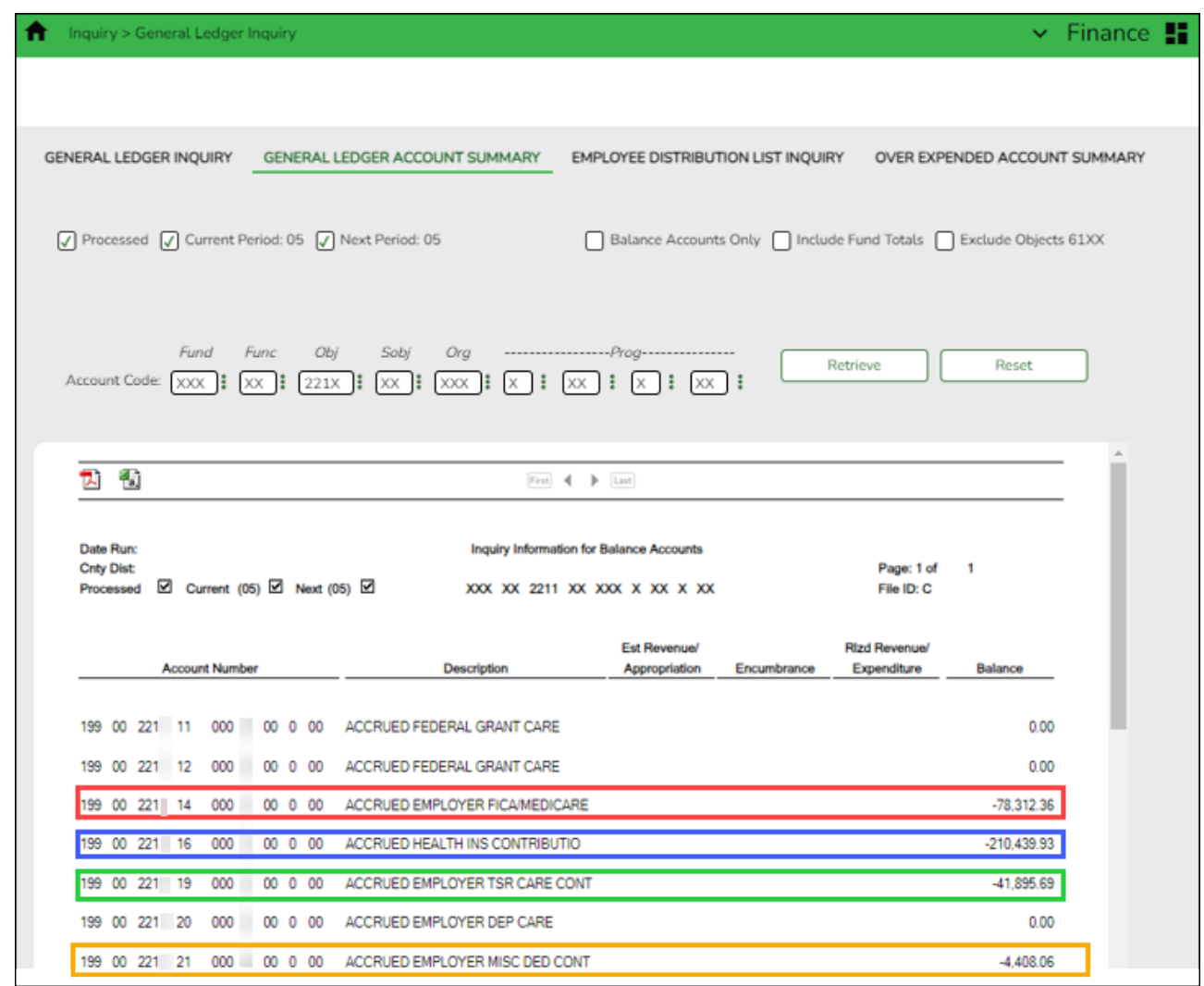

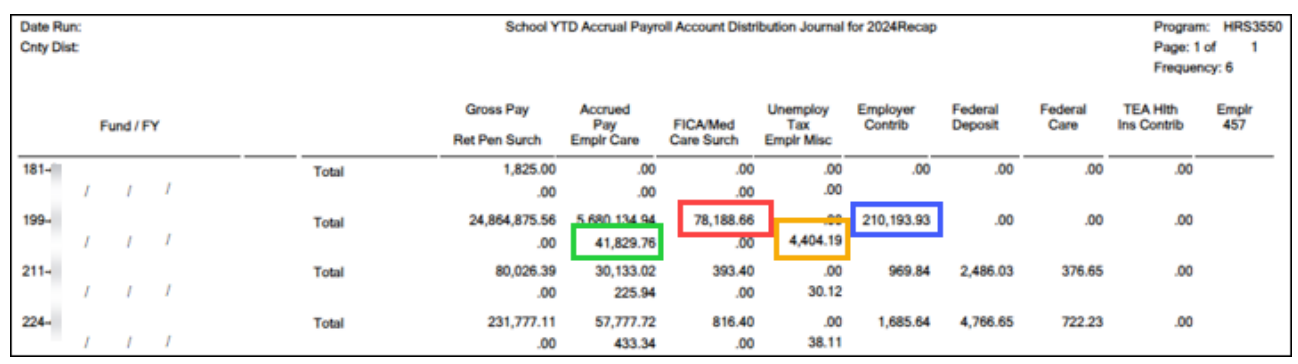

If there is a difference in any of the funds such as in the example shown below, a journal entry will need to be made to balance the general ledger to the HRS3550 - School YTD Accrual Payroll Account Distribution Journal.

Review the following example entry:

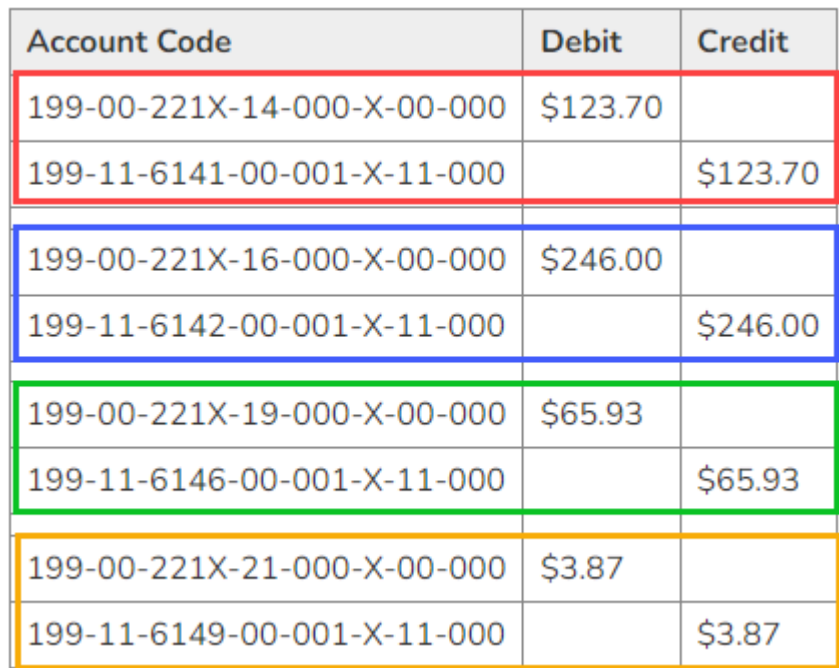

**Note**: Be sure to keep a clean final copy of both of the HRS3550 reports for the auditor. **These reports cannot be recreated after the July and August payrolls are processed.**